# **SUN2000-50KTL-NHM3**

クイックガイド

版:**01** 部品番号: **31500HQX** 日付:**2022/08/20**

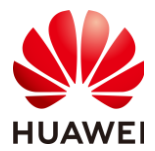

**HUAWEI TECHNOLOGIES CO., LTD.**

### 注記

- この文書の記載内容は、予告なく変更されることがあります。この文書作成にあたっては内容の正確に 最大限の注意を払っておりますが、この文書内のいかなる説明、情報、推奨事項も、明示的または暗 黙的に何らかの保証を行うものではありません。
- この機器の操作は、資格のある熟練した電気技術者のみが行うことができます。操作を行う人は、電力 連系PV電力システムの構成部品と動作原理を理解し、現地の規制を理解している必要があります。
- 機器を設置する前に、ユーザーマニュアルをよく読み、製品情報や安全上の注意を十分に理解してくだ さい。本書およびユーザーマニュアルに記載されている保管、輸送、設置、操作規定への違反に起因 するあらゆる結果について、ファーウェイは一切の責任を負いません。
- 機器を設置する際は、絶縁工具を使用してください。人員の安全のため、適切な個人用防護具(PPE) を装着してください。

# **1** 概要

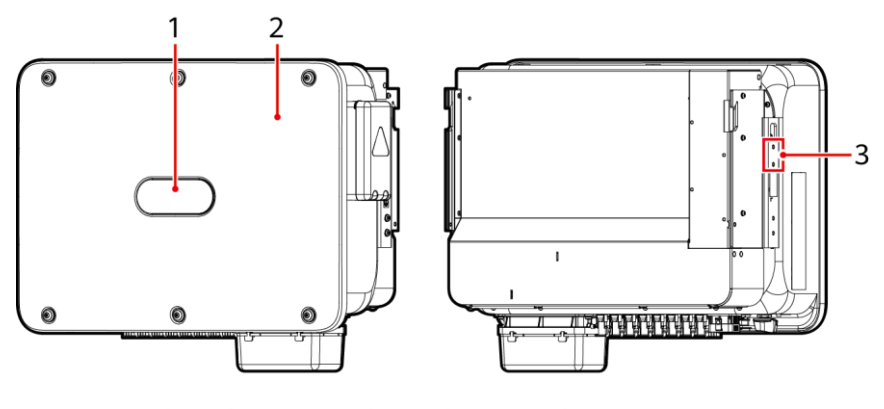

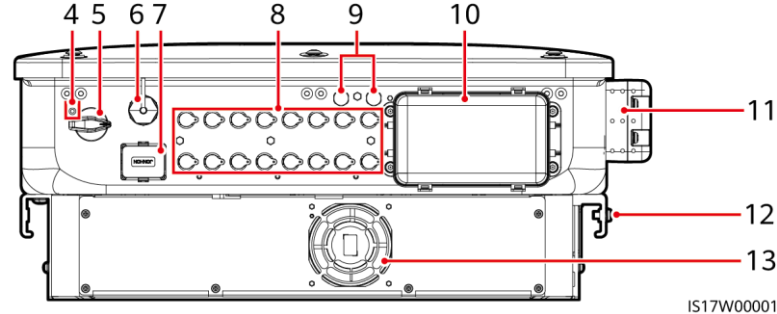

- (1) LEDインジケータ (2) ホストパネル
- 
- (5) DCスイッチ(DC SWITCH) (6) Smart Dongleポート
- 
- 
- (11) 点検端子接続箱 (12) 接地点
- (13) ファン
- 
- (3) 日よけ固定用ネジ (4) DCスイッチロックネジ用の穴
	-
- (7) 通信ポート(COM) (8) DC入力端子(PV1~PV8)
- (9) 換気バルブ (10) AC出力ポート
	-

# **2** 設置要件

### $\Box$  Note

草木が生い茂っている場所にインバータが設置される場合、定期的な除草に加えて、セメントや砂利を使 用してインバータの下の地面を固めてください(推奨エリア:3 m x 2.5 m)。

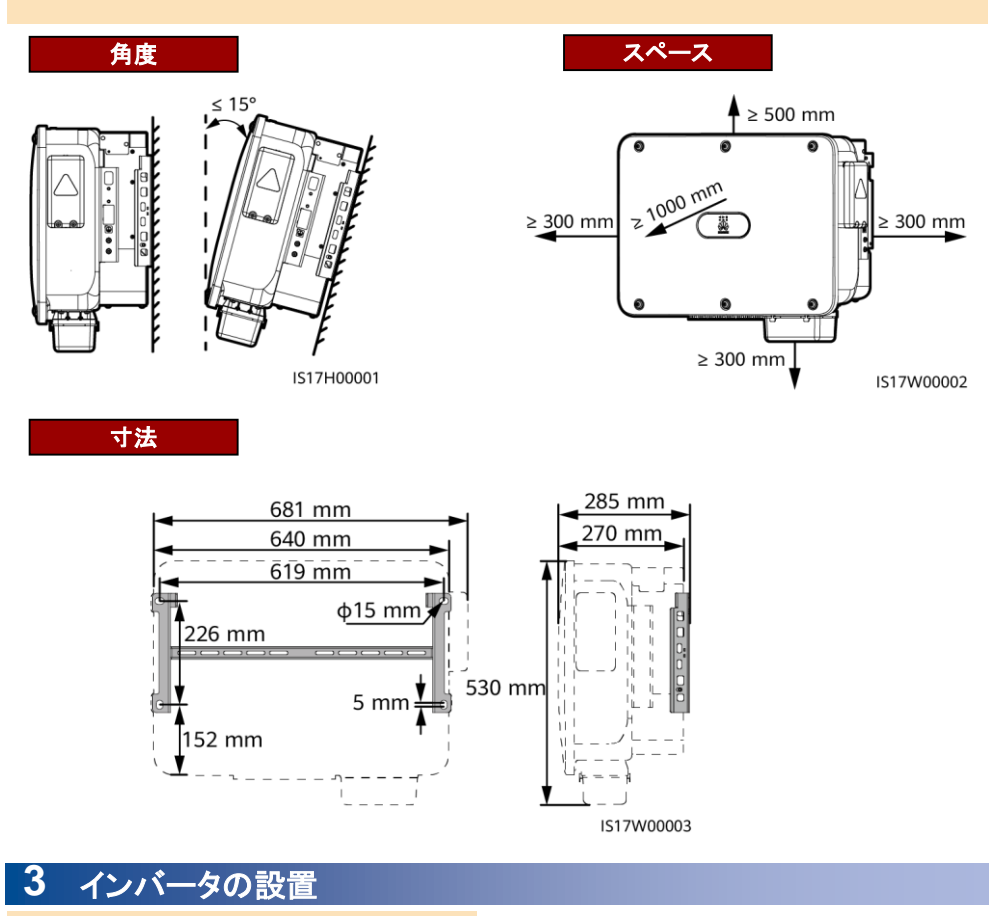

#### $\Box$  Note

- M12x40ボルトアセンブリはインバータに付属 しています。ボルトの長さが設置要件を満たさ ない場合は、ご自身でM12ボルトアセンブリを 用意し、付属のM12ナットと一緒に使用してく ださい。
- このクイックガイドは、架台にインバータを設置 する方法を説明しています。壁掛け設置の詳 細については、ユーザーマニュアルをご覧くだ さい。
- 取付金具を設置する前に、セキュリティトルク スレンチを取り外し、取っておきます。

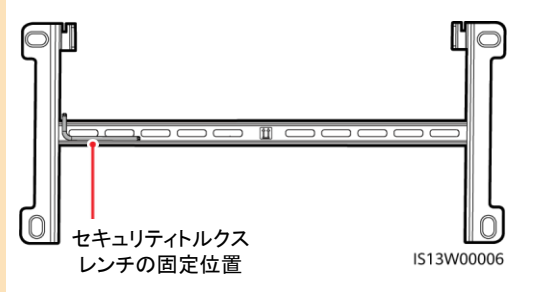

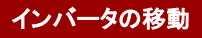

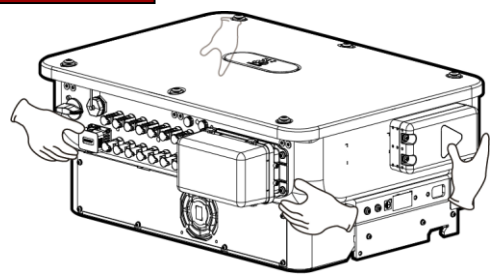

1. 取付金具を設置します。

IS17H00002

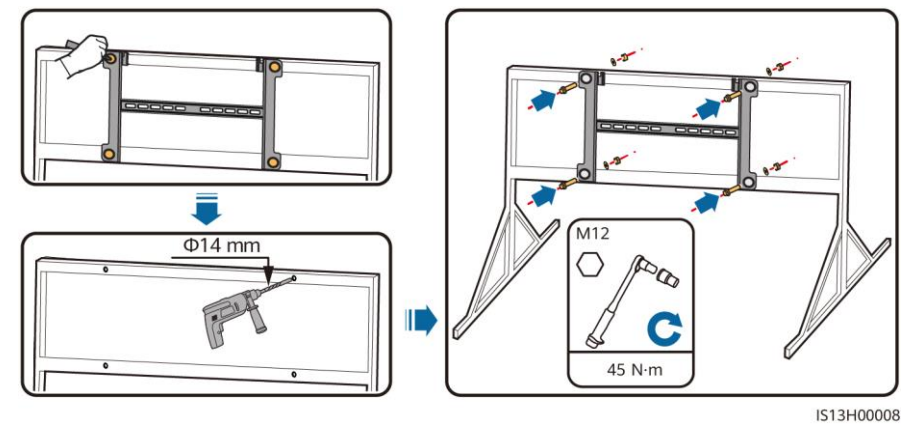

### $\Box$  Note

注記

穴を開ける位置には防錆対策を実施することをお勧めします。

2. インバータを取付金具に設置します。 3. 両側にある固定用ネジを締めます。

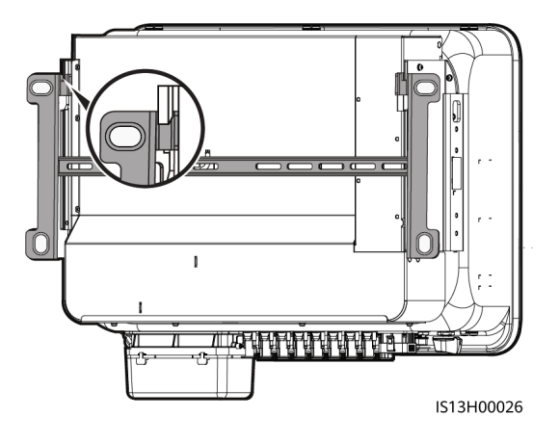

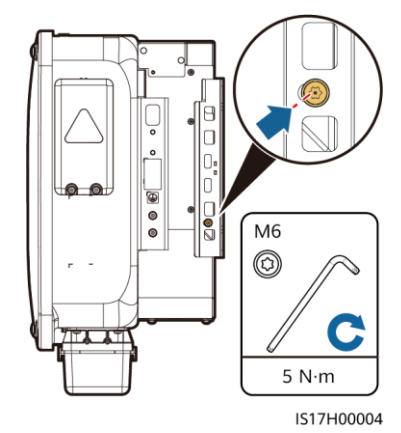

ケーブルを接続する前に両側のネジを固定します。

# **4** ケーブルの接続

## **4.1** 準備

### △ 警告

- インバータと、インバータに直接接続しているACスイッチとの間に負荷を接続しないでください。これに 従わない場合、スイッチが誤作動することがあります。
- ACスイッチは現地の基準や規制、またはHuaweiの推奨内容を超えた仕様で使用される場合、異常発 生時にすぐにオフできないことにより、重大な故障が生じることがあります。

### **八注意**

1台のインバータにつき、1つのAC出力スイッチを設置する必要があります。複数台のインバータを同じAC 出力スイッチに接続することはできません。

### 注記

- 異常が発生した際にインバータが安全に電力系統から切断されることを確保するために、インバータの AC側にACスイッチを接続してください。現地の業界規格や規制に従って、適切なACスイッチを選択し てください。
- ケーブルの仕様は、現地の規格に準拠している必要があります。設置に関する現地の法規制に従って ケーブルを接続します。
- ケーブルを接続する前に、インバータのDCスイッチおよび接続されたすべてのスイッチがOFFになって いることを確認してください。OFFでない場合、インバータの高電圧により感電するおそれがあります。

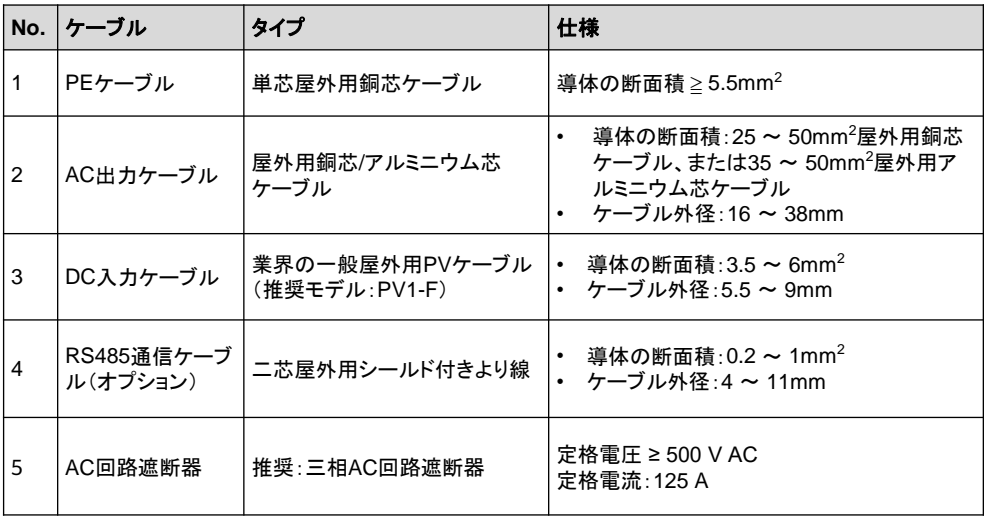

## **4.2 PE**ケーブルの接続

### **A** 危険

三相四線式接続時、中性線をPEケーブルとして 筐体に接続しないでください。接続すると、感電す るおそれがあります。

#### $\Box$  Note

- 筐体の接地点を必ず接続してください。
- PEケーブルの接続後、シリカゲルまたは塗料 を接地端子周辺に塗布することをお勧めします。

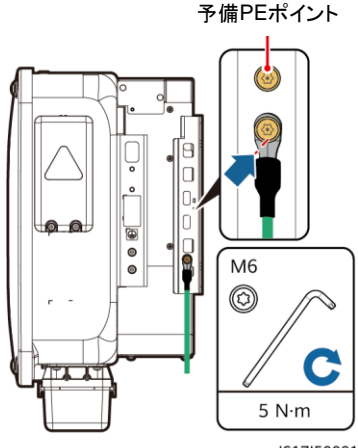

IS17I50001

## **4.3 AC**出力ケーブルの取り付け

### 注記

- ソケットレンチとエクステンションロッドを使用してACケーブルを接続します。エクステンションロッドは 100mmより長い必要があります。
- AC出力電源ケーブルが不可抗力による引張力を受ける場合、その力に耐える最後のケールがPEケ ーブルとなることを確保するために、PEケーブルに十分なたるみを持たせる必要があります。
- 他の製品をAC接続ボックスに設置しないでください。
- M8 OT端子はご自身で準備する必要があります。

#### $\Box$  Note

- ゴムライニングの損傷を回避するために、圧着OT端子付きケーブルをゴムライニングに直接通さない でください。
- 図中のケーブルの色はあくまで参考です。現地の規格に従って、適切なケーブルを選択してください。
- 1. AC端子ボックスを取り外し、相間バリアを設置します。

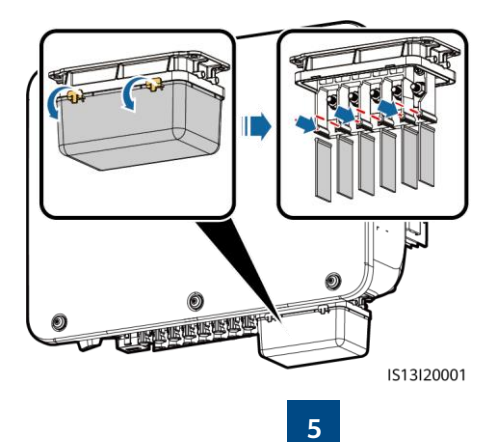

2. AC出力ケーブルを接続します(例として四芯ケーブルを使用)。

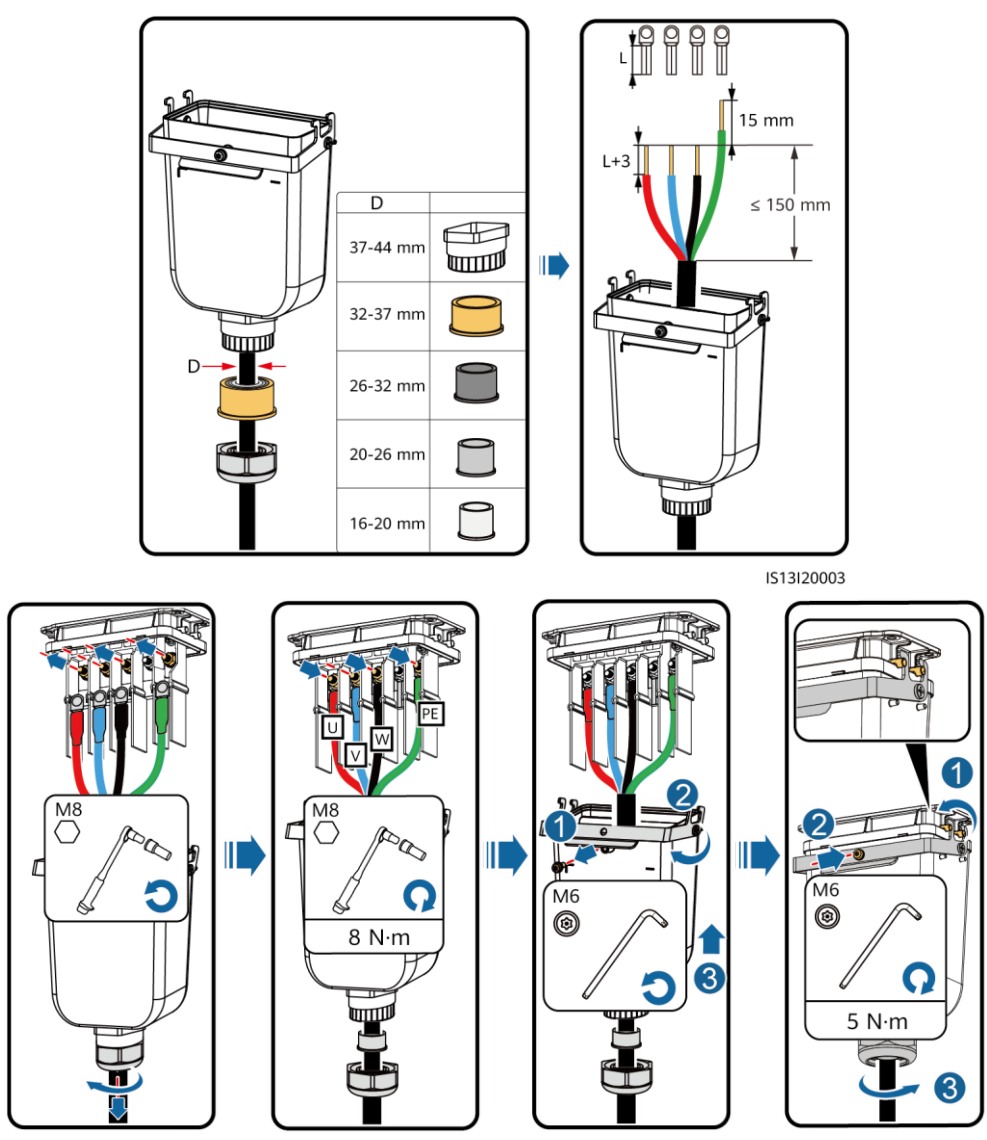

#### IS13I20002

## **4.4 DC**入力ケーブルの取り付け

### 注記

DC入力が完全に設定されていない場合、DC入力端子は以下の要件を満たす必要があります。

- DC入力電源ケーブルを4つのMPPTに均等に割り付けます。MPPT 1とMPPT 4が優先されます。
- MPPTの接続数が最大になるようにします。

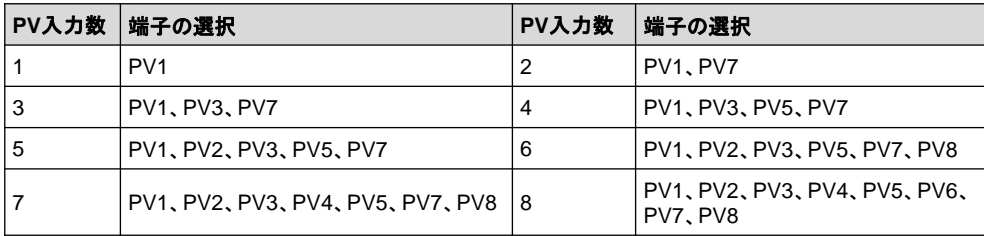

### 注記

- PCSに付属する正極と負極のAmphenol Helios H4の金属端子およびDCコネクタを使用します。非対 応の正極と負極の金属端子とDCコネクタを使用すると、重大な結果を招くおそれがあります。発生した デバイスの損傷は保証の対象外となります。
- 圧着工具と取り外しレンチのモデルについては、推奨モデルをご使用になるか、 Amphenolの販売店 にお問い合わせください。
- PVモジュールの出力がしっかりと対地絶縁されていることを確認してください。
- DC入力電圧はいかなる状況でもDC 1100Vを超えないものとします。
- DC入力ケーブルを取り付ける前に、ケーブルの極性が分かるようにラベル付けして、正しいケーブル を接続できるようにします。
- DC入力ケーブルを逆に接続したまま、DCスイッチをオンにした場合、DCスイッチまたは正極/負極の コネクタをすぐに操作しないでください。すぐに操作してしまうと、機器が損傷するおそれがあります。こ れによって発生した機器の損傷は、保証の対象外となります。夜間に日射量が低下し、PVストリング 電流が0.5A未満になるまで待機します。DCスイッチをOFF位置にセットしてから、正極と負極のコネク タを取り外し、DC入力ケーブルの極性を修正します。
- 1. DCケーブルを接続します。

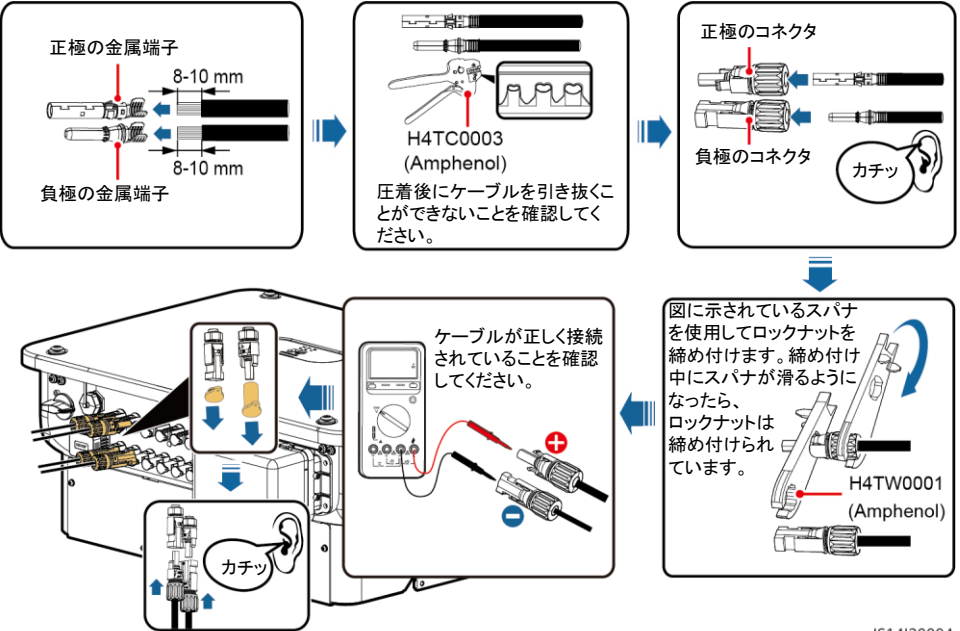

IS14I30004

# **4.5** (オプション) **Smart Dongle**の取り付け

### 注記

- Smart Dongleは標準構成には含まれません。
- Smart DongleにSIMカードが付属していない場合は、容量64KB以上の標準のSIMカード(サイズ: 25mm x 15mm)を準備してください。
- SIMカードを取り付ける際は、ラベルとカードスロットの矢印に従って取り付け方向を確認します。
- SIMカードを所定の位置で押してロックすることで、正しく取り付けられたことが分かります。
- SIMカードを取り外す場合は、中に押して取り出します。
- 4G Smart Dongle SDongleA-03の操作方法の詳細は、「SDongleA-03クイックガイド(4G)」を参照し てください。
- クイックガイドはSmart Dongleに付属しているか、QRコードをスキャンして入手できます。

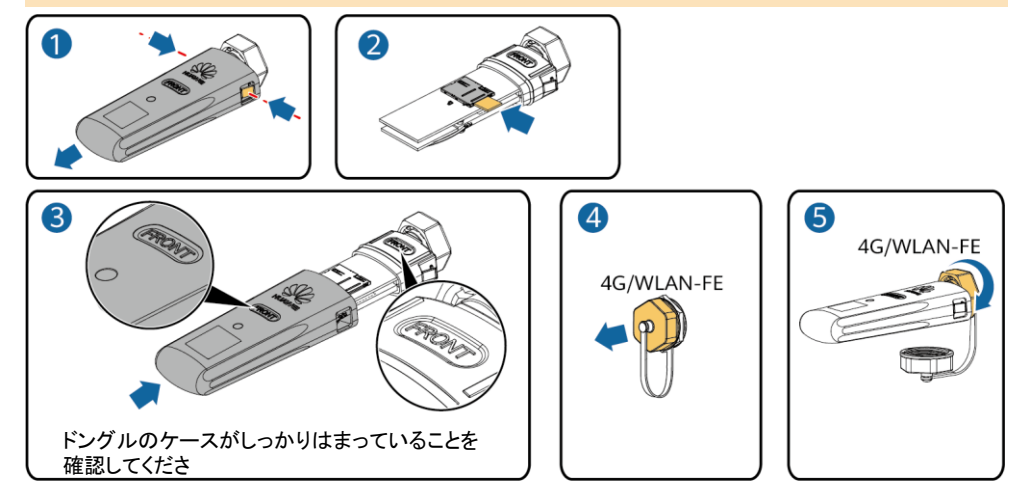

IS10H00016

Smart Dongleポート

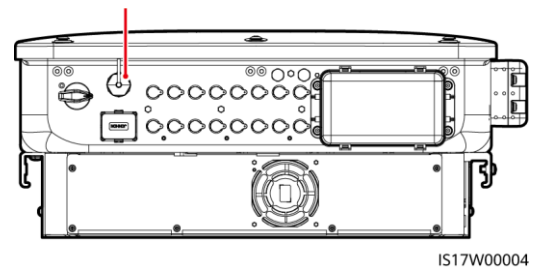

クイックガイド

# **4.6** 信号ケーブルの取り付け

#### 注記

- 信号ケーブルをレイアウトする場合、信号ケーブルをケーブルから離しておき、強力な干渉源から遠ざ け、強力な通信干渉を回避します。
- ケーブルの保護層がコネクタ内にあること、余分な心線が保護層からカットされること、むき出しの心線 が完全にケーブル穴に挿入されていること、またケーブルがしっかりと接続されていることを確認してく ださい。

**COM**ポートピンの定義

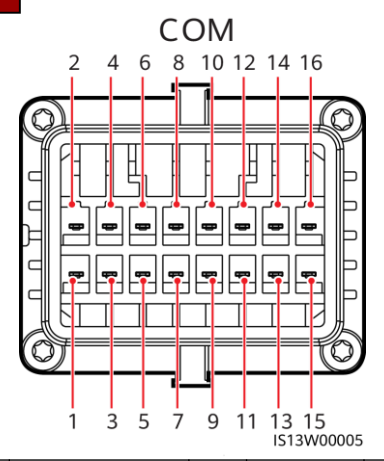

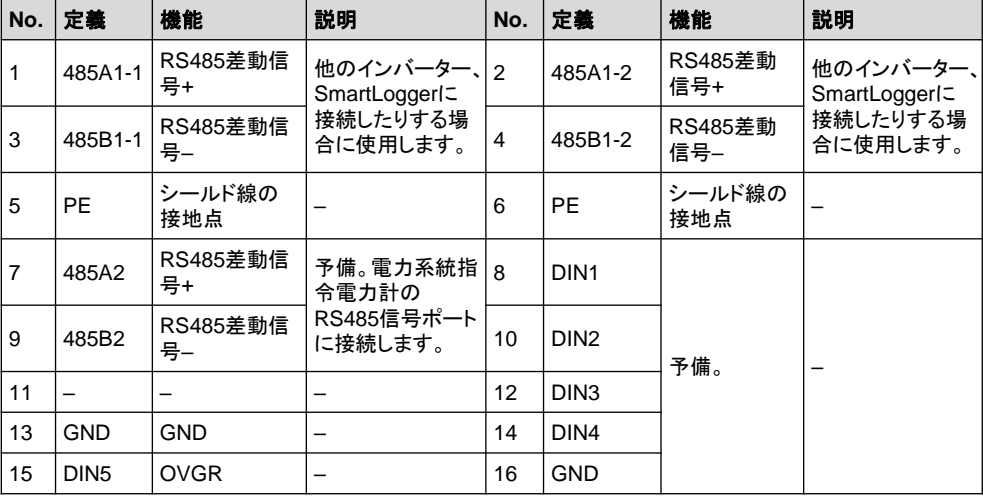

## 信号ケーブルの接続しない場合

### 注記

SUN2000に信号ケーブルが必要ない場合、防水栓を使用して信号ケーブルコネクタの配線穴を塞ぎ、信 号ケーブルコネクタをSUN2000上の通信ポートに接続してSUN2000の防水性能を向上させます。

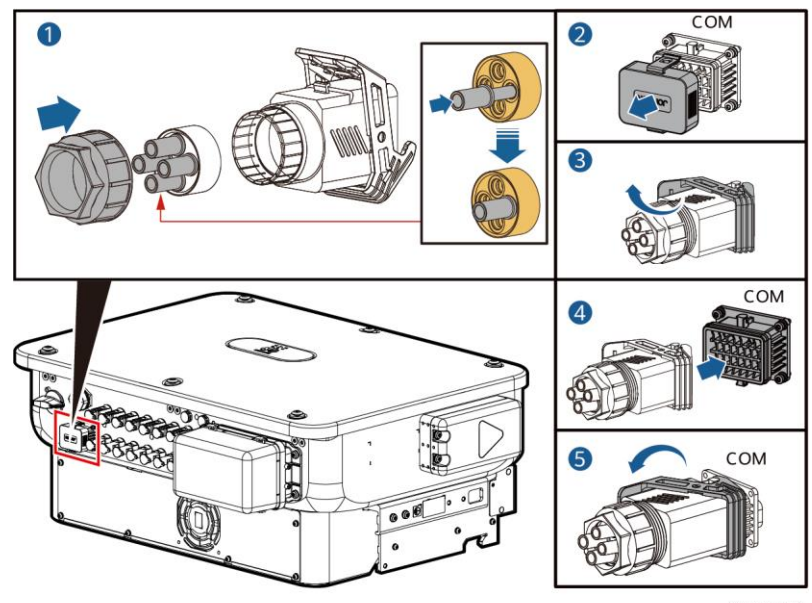

IS17I40001

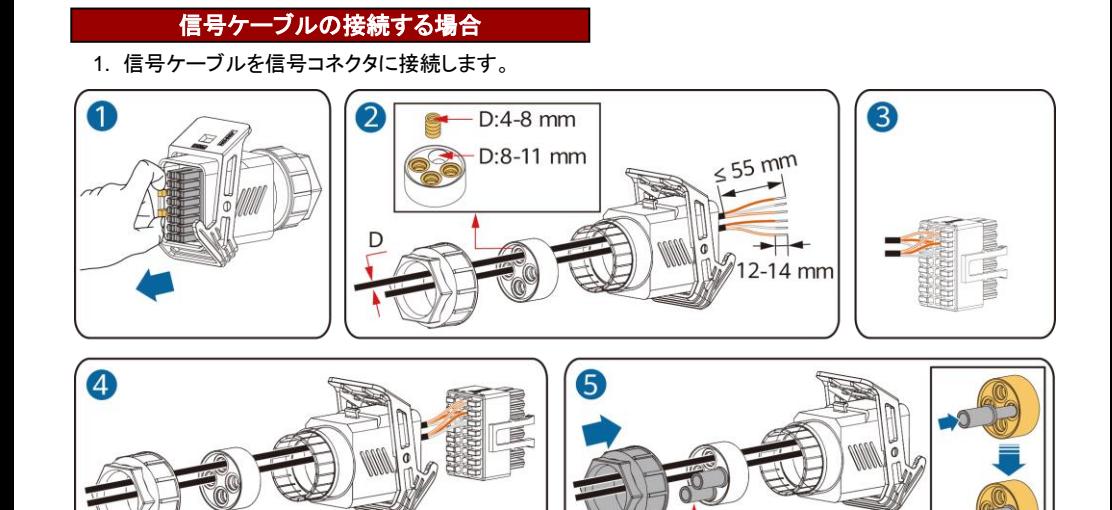

• RS485通信ケーブルをソーラーインバータに接続します。

注記

2台以上のインバータが接続されている場合、RS485通信ケーブルを取り付けてください。

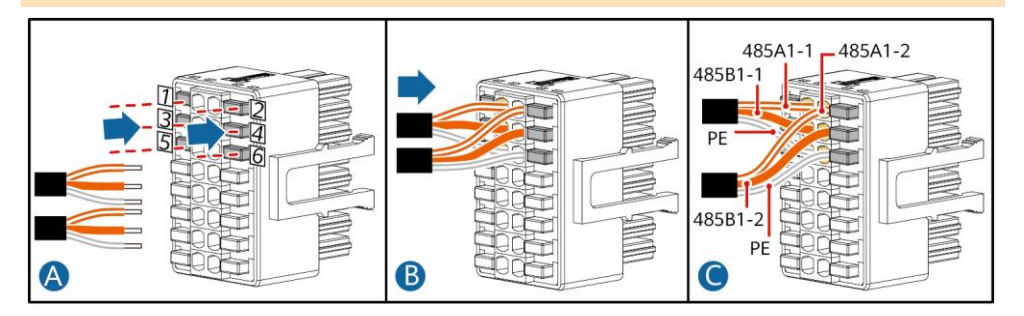

2. 信号ケーブルコネクタを通信ポートに接続します。

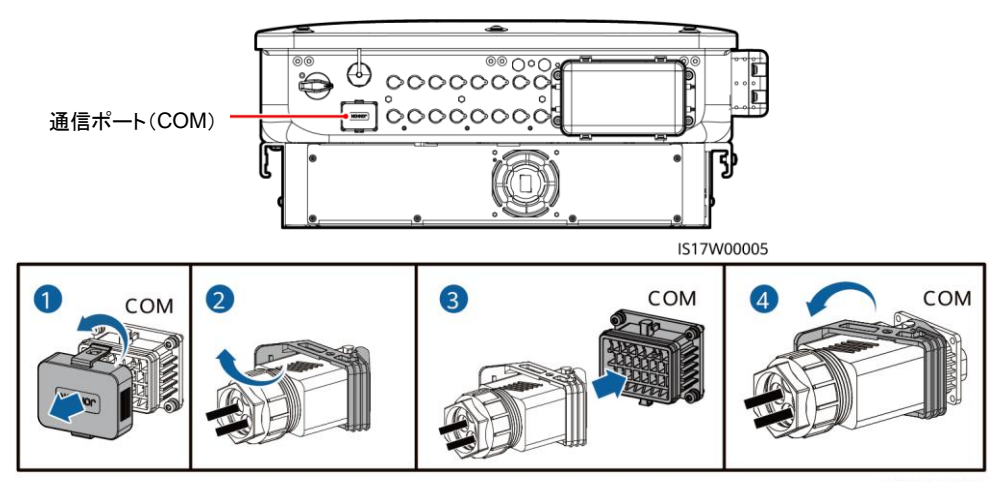

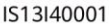

# **5** 設置の確認

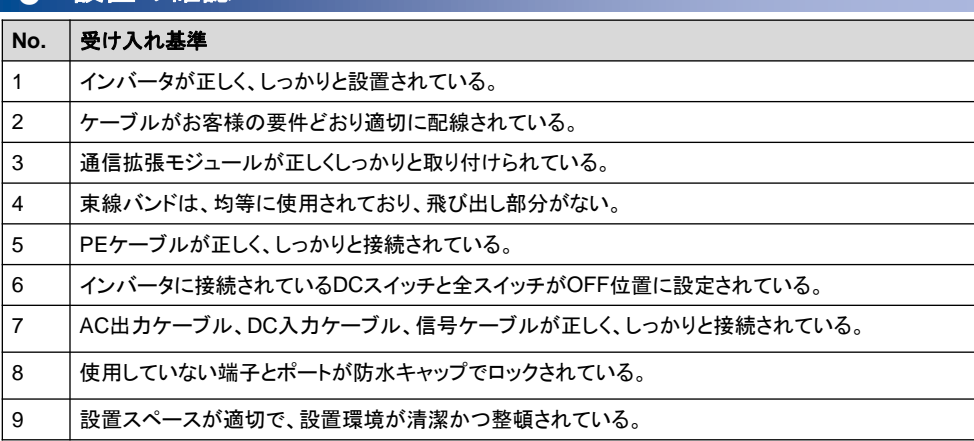

# **6** システムへの電源投入

### 注記

インバータと電力系統間のACスイッチをオンにする前に、AC電圧がAC位置にセットされたマルチメーター を使用して指定範囲内であることを確認してください。

1. インバータと電力系統間のACスイッチをオンにします。

2. インバータの底面にあるDCスイッチをオンにします。

3. LEDインジケータを観察し、インバータの動作状態を確認します。

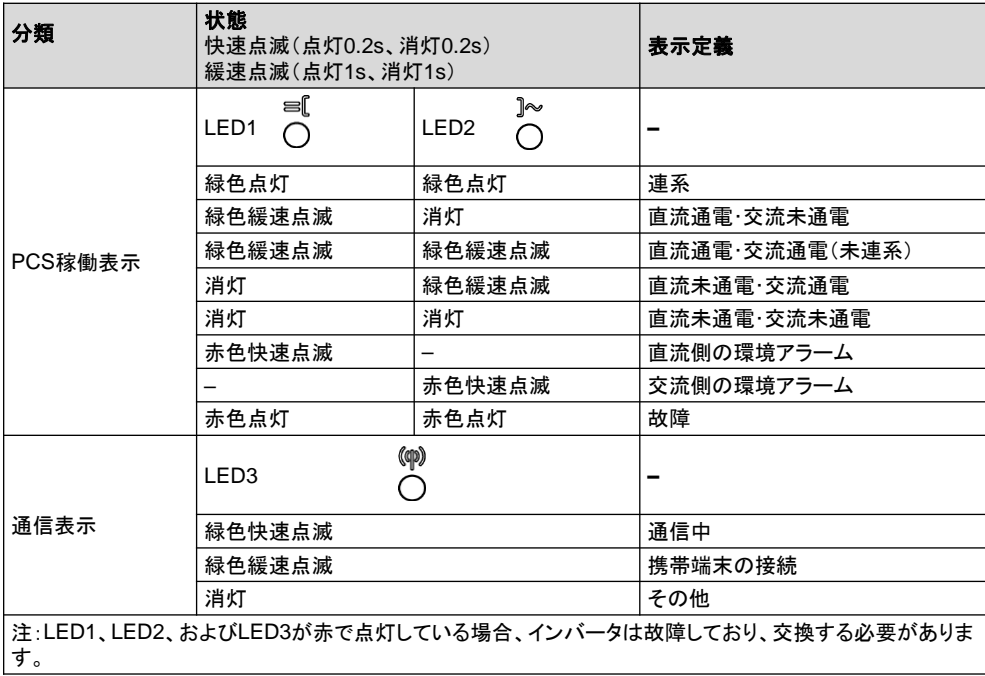

# **7** システムの試運転**(FusionSolar APP)**

#### $CD$  NOTE

- FusionSolarアプリ(5.7.001以降)をインストールしてください。
- このドキュメントのスクリーンショットはアプリのバージョン5.7.001に対応しています。

## アプリのダウンロード

• 方法1 :モバイル端末のブラウザを使用して、https://solar.huawei.comにアクセスし、最新のインストー ルパッケージをダウンロードしてください。  $\mathbf{A}$ 

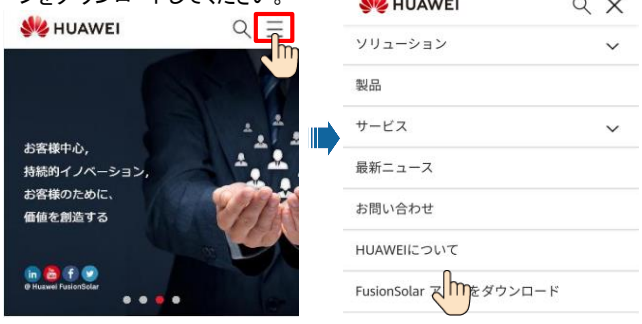

- 方法2: Huawei AppGalleryでFusionSolarを検索して最新のインストールパッケージをダウンロードし てください。
- 方法3 :以下のQRコードをスキャンして最新のインストールパッケージを ダウンロードしてください。

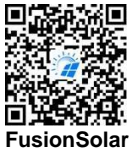

### インストーラアカウントの登録

FusionSolarアプリを実行します。アカウントとパスワードが作成されていない場合、アカウントなしをタップし、 私はインストーラです。を選択して登録情報を入力してください

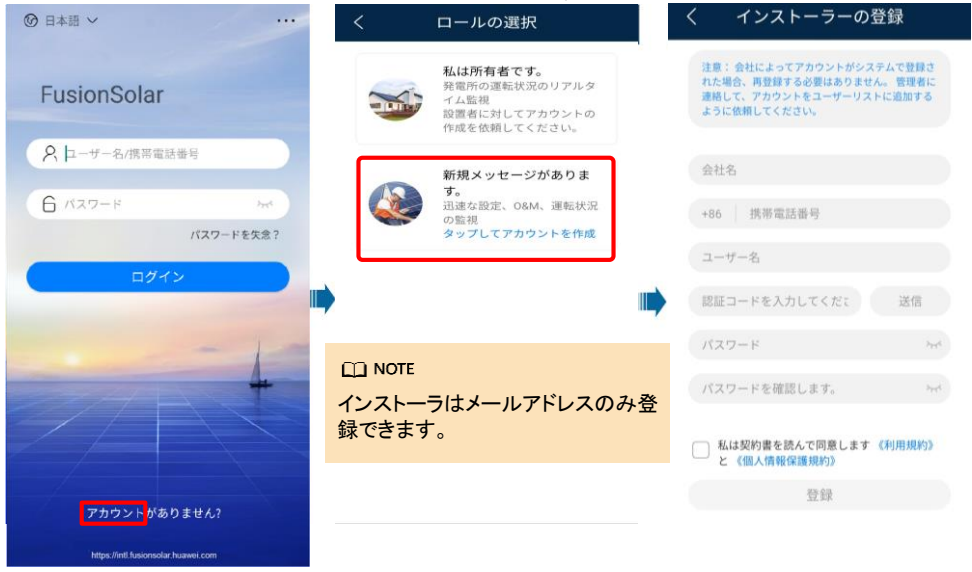

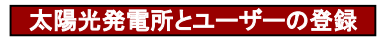

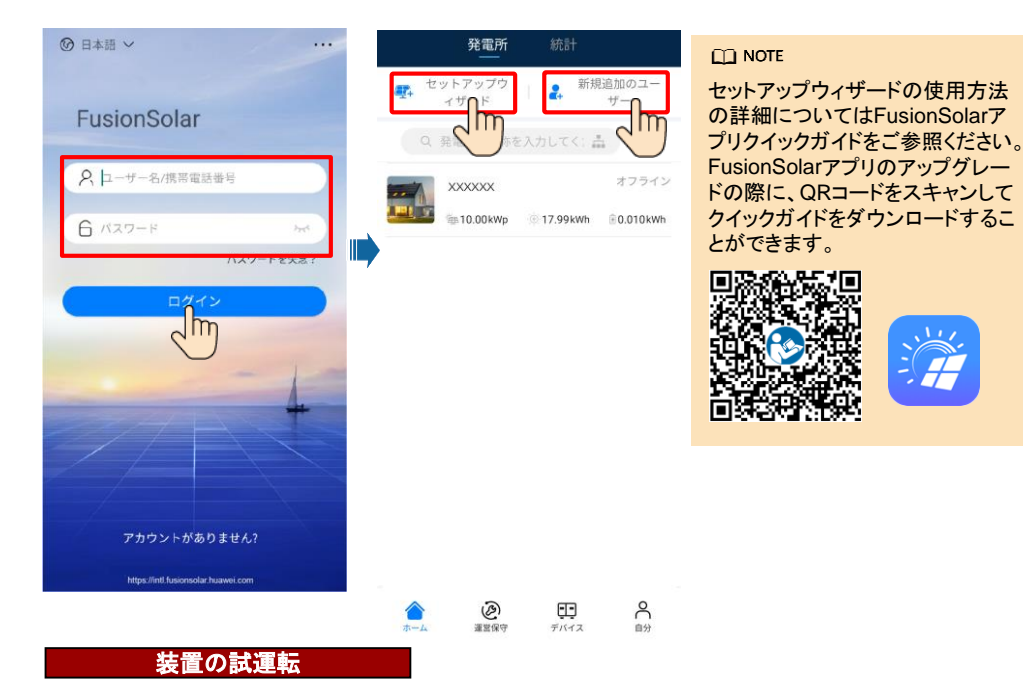

**1.** デバイスの試運転にアクセスします。

シナリオ1:端末がインターネットに 接続されていない場合。

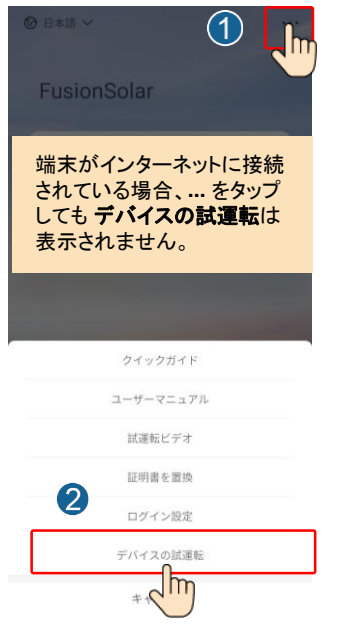

シナリオ2:端末がインターネットに 接続されている場合。

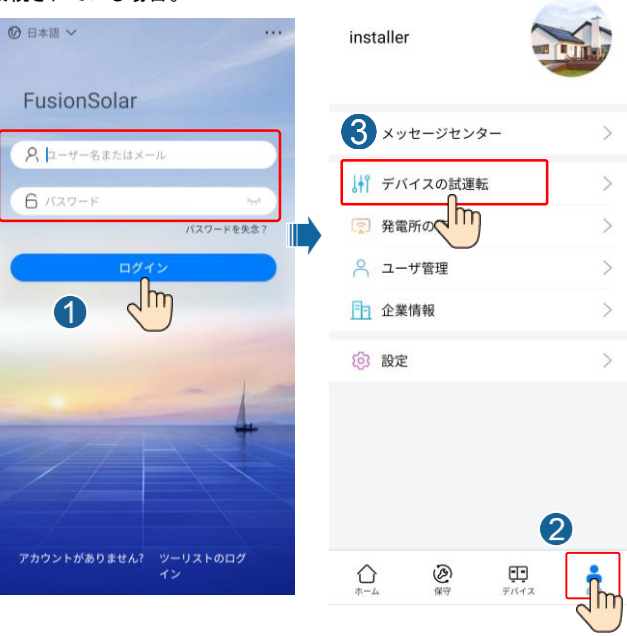

2. SUN2000のWLANに接続し、設置業者としてログインして、装置の試運転画面にアクセスしてください。

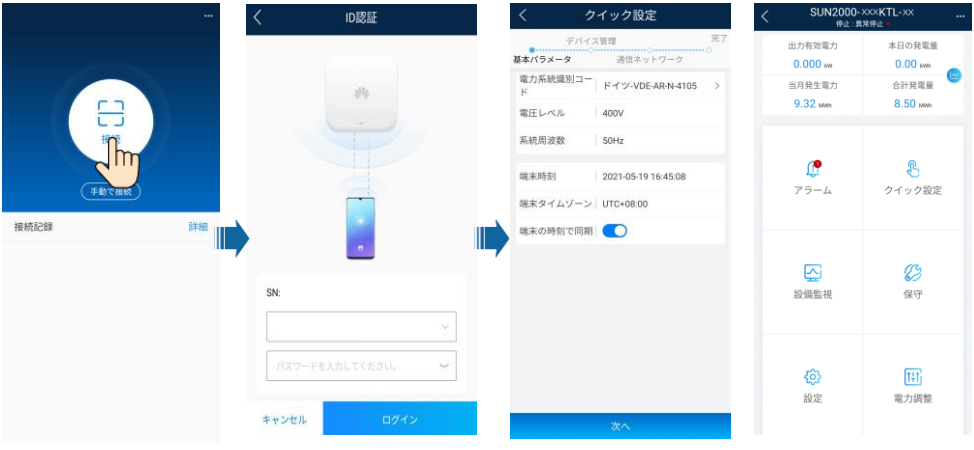

# **8** システムの試運転 **(SmartLogger WebUI)**

### **EXI** NOTE

- 1. Windows 7以降のオペレーティングシステムがサポートされています。
- 2. WebUI スナップショットは参照用であり、実際の表示に準じてください。

# 準備と**WebUI** ログイン **8.1**

- 1. PC のネットワークポートとSmartLogger のポートをネットワークケーブルで接続します。
- 2. PC とSmartLogger のIP アドレスを、同じネットワークセグメントに設定します。

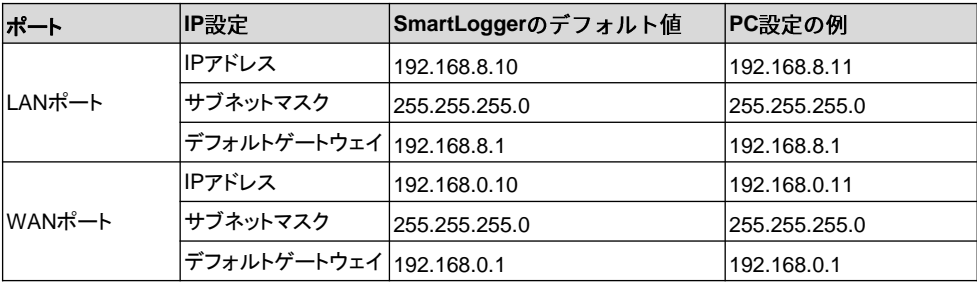

 $\Box$  note

WANポートのIPアドレスが、192.168.8.1-192.168.8.255のネットワークセグメントにある場合、LAN ポートのIPアドレスは自動的に192.168.3.10に切り替わり、デフォルトゲートウェイは192.168.3.1になり ます。接続ポートがLANポートの場合、それに応じてPCのネットワーク構成を調整します。

3. LAN パラメータを設定

• SmartLogg

注記

ださい。

選択します。

をクリックし

が設定され サーバ設定 ります。 • SmartLogg

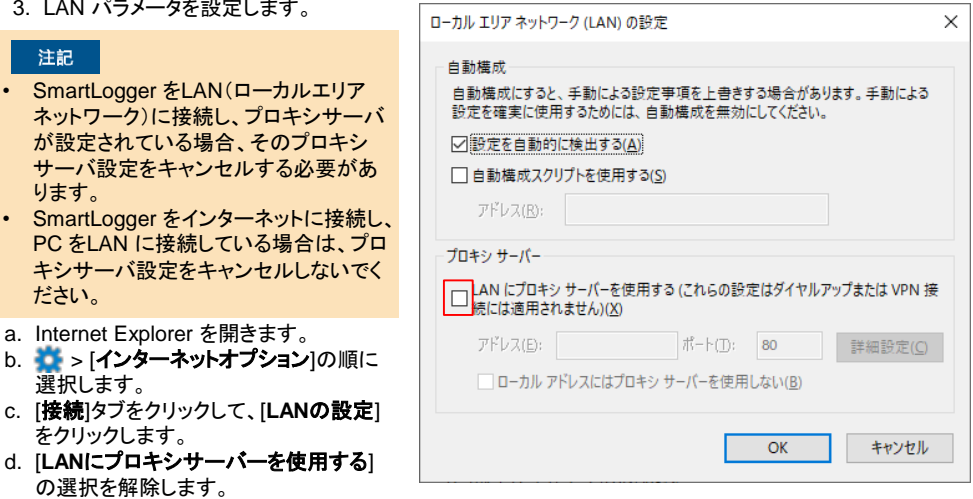

e. [**OK**]をクリックします。

## **8.2** 準備と**WebUI** ログイン

- 2. ユーザー名を選択してログインします。 す。 1. ブラウザのアドレスボックスに「https://XX.XX.XX.XX」(XX.XX.XX.XXはSmartLoggerのデフォルトIP アドレス)と入力します。WebUIに初めてログインすると、セキュリティリスクに関する警告が表示されま
- 

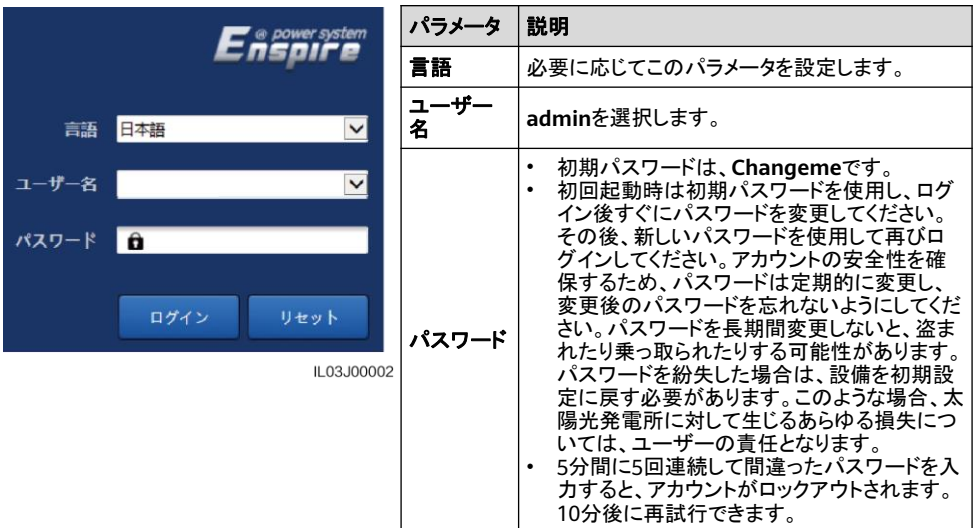

3. [**展開ウィザード**]をクリックし、プロンプトに従ってパラメータを設定します。 未使用の装置の場合は、 **[**スキップ**]** をクリックします。

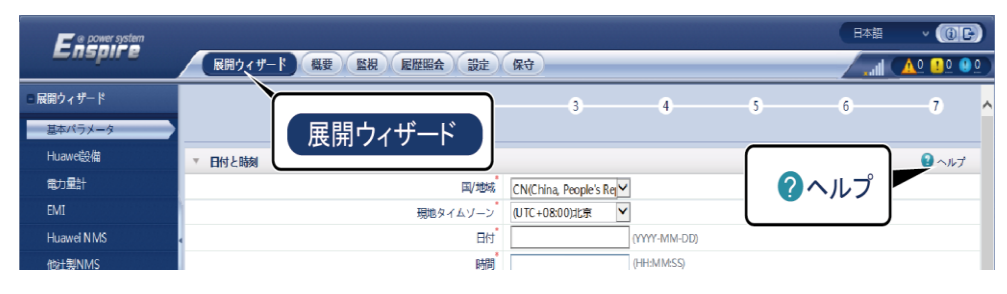

# **9** よくあるご質問:パスワードをリセットするにはどうすればよいですか

- 1. インバータのAC電源とDC電源が同時に接続されており、 ≡ および 】~ のインジケータが緑色で点 灯しているか、3分間以上ゆっくり点滅していることを確認してください。
- 2. ACスイッチをオフにし、インバータの底面にあるDCスイッチをOFFにセットし、インバータパネルのすべ てのインジケータが消灯するまで待機します。
- 3. 4分以内に以下の操作を完了してください。
	- a. ACスイッチをオンにし、約90秒待機するか、インバータのインジケータ 】≫ が点滅するまで待機します。
	- b. ACスイッチをオフにし、約30秒待機するか、インバータパネルのすべてのLEDインジケータが消灯する まで待機します。
	- c. ACスイッチをオンにし、約30秒待機するか、インバータパネルのすべてのLEDインジケータが点滅して から、約30秒後に消灯するまで待機します。
- 4. インバータパネルの3つのインジケータが緑で素早く点滅し、その後赤で素早く点滅して、パス ワードが復元されたことを示すまで待機します。
- 5. 10分以内にパスワードをリセットしてください。(10分以内に操作が行われないと、インバータの すべてのパラメータはリセット前と同じ状態になります。)
	- a. 】~インジケータが点滅するまで待機します。
	- b. インバータの側面ラベルから初期WLANホットスポット名(SSID)と初期パスワード(PSW)を入手し、 アプリに接続します。
	- c. ログインページで、新しいログインパスワードを設定してアプリにログインします。

### 注記

日射量が低い、朝か夜間にパスワードをリセットすることをお勧めします。

**Huawei Technologies Co., Ltd. Huawei Industrial Base, Bantian, Longgang Shenzhen 518129 People's Republic of China solar.huawei.com**